On Tuesday December 6<sup>th</sup> at approximately 0930 hrs the NH TEMSIS system will be upgraded to ImageTrends latest version of the Service Bridge (desktop) and Field Bridge (laptop) software to Version 5.1.

The majority of these changes are behind the scenes as part of a continuing effort to improve ease of use, speed, and reliability of the system. However, there will be a significant visual overhaul to the navigational features on the TEMSIS webpage. The biggest reason for this is to improve flow of the website, and increase the screen space to use the runform.

Details of the changes can be found in the following screen shots as well as the demo site which can be accessed at: <https://trial.rescuebridge.com/state> Username: temsis Password: temsis1

Please keep in mind that the demo site is not an exact copy of TEMSIS but it will provide you the ability to tryout the new navigation.

#### **New Navigation Screen:**

Once logged into TEMSIS you will notice that the left menu bar has been moved to the top of the screen and replaced with new horizontal tabs. This makes better use of the entire screen width allowing more room for documentation.

You will also notice a number of new icons at the very top.

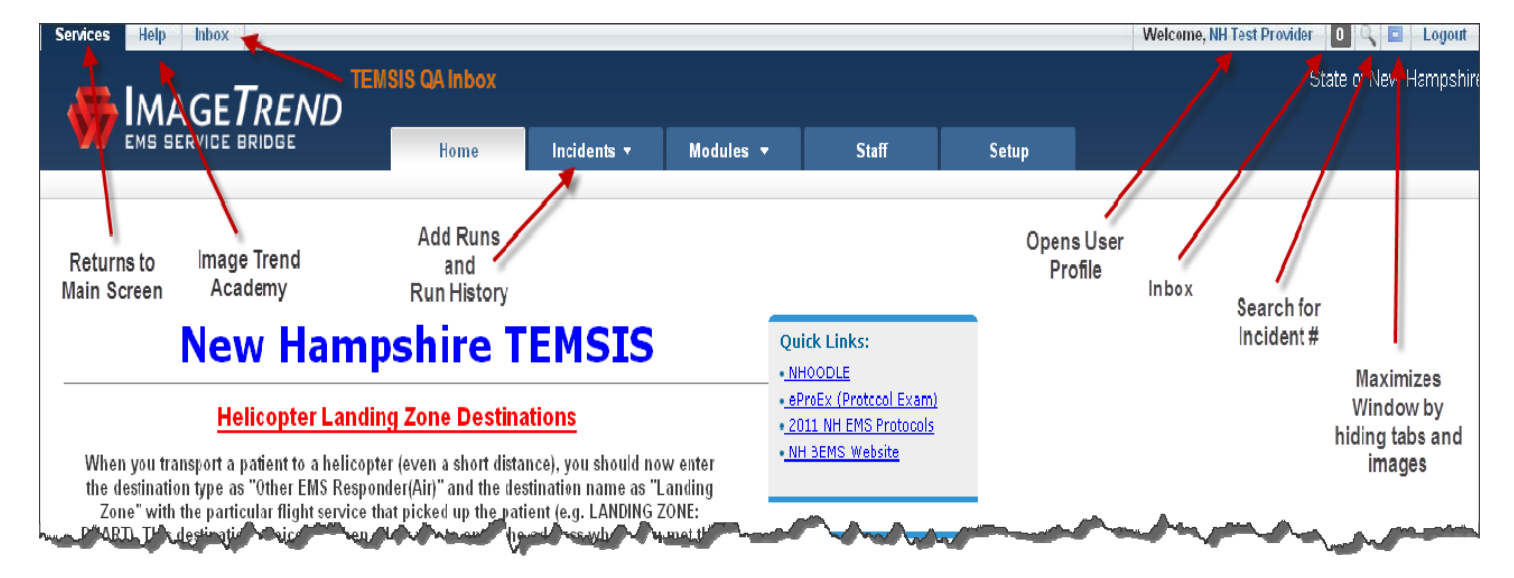

**Services** – No matter where you are in TEMSIS, clicking this option will return you to the main information screen.

**Help** – provides you access to the "ImageTrend University" which may contain answers to many of the common questions about the system.

**Inbox** – Accesses your services internal TEMSIS email for QA/QI notes or other messages.

**Users Name** – By clicking on your name in the upper right hand corner will take you to your profile to be able to make updates such as address, phone #, and email. Remember *you* must have entered your own email address into your profile to have the system email you a forgotten password.

**Search** – Allows you to enter a specific Call or Incident # to go directly to a report, or search for one of your services if you have multiple service affiliations.

**Maximize** – Clicking this will hide everything between the top gray tool bar and the bottom of the tabs. This increases the onscreen space. Clicking it again will return the tabs.

## **New Tabs:**

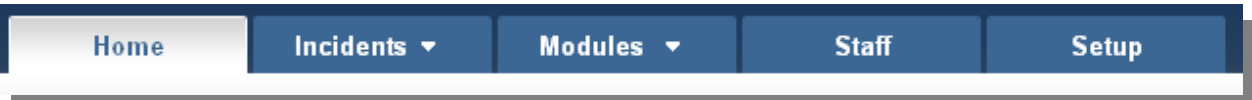

**Home –** Similar to clicking services in the upper left corner, clicking Home will return you to the main information screen.

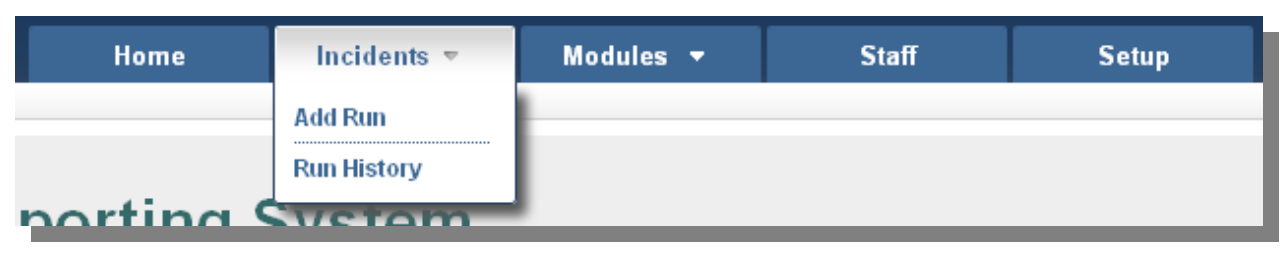

**Incidents –** By placing your mouse over "Incidents" will reveal the options under this menu. This is where you will find "Add Run" and "Run History" the 2 most common items accessed by users on the system

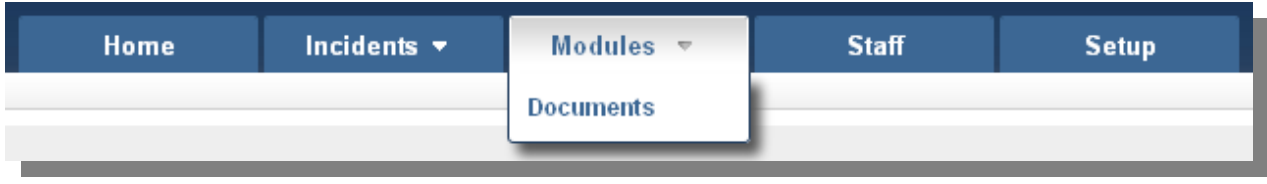

**Modules –** This menu item gives you access to the add on modules available to your service. Most commonly you will see "Documents" but for those services with the Dispatch Module will also find that under Modules.

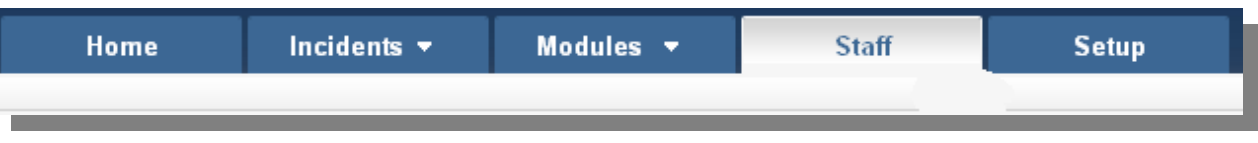

#### **Staff –** Gives you access to the affiliated services staff list

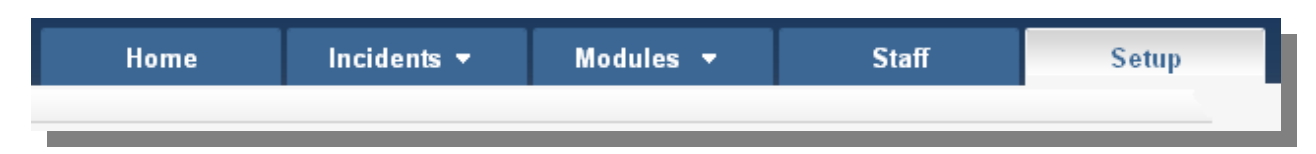

**Setup –** For Providers will allow you to view service information. For Administrators Setup will allow you access to your services configuration to make any necessary changes.

## **Multiple Service Affiliations:**

For those users that are affiliated with multiple services, you have probably already noticed that the drop down menu in the upper left corner is missing. This item has been changed to a new tool that will correct a number of issues caused by switching services behind the scenes with drop down lists etc that some of you may have experienced in the past.

When users that are affiliated with multiple services login to TEMSIS, the system will still login to your primary service. (If you would like to change your primary service at any time simply email temsis@dos.nh.gov and request a change listing the service you would like to come up first). You will notice that your services name is underlined in the upper right corner, as it is here in our example, showing that I am logged in to the "State of New Hampshire" service.

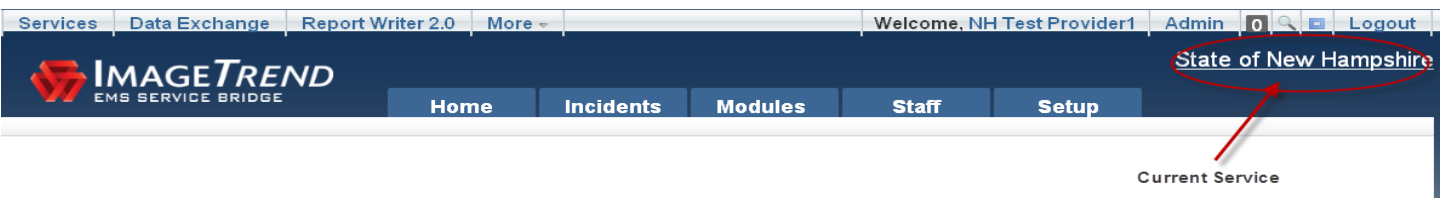

By clicking on the services name, you will be presented a new menu that will list your services to switch between.

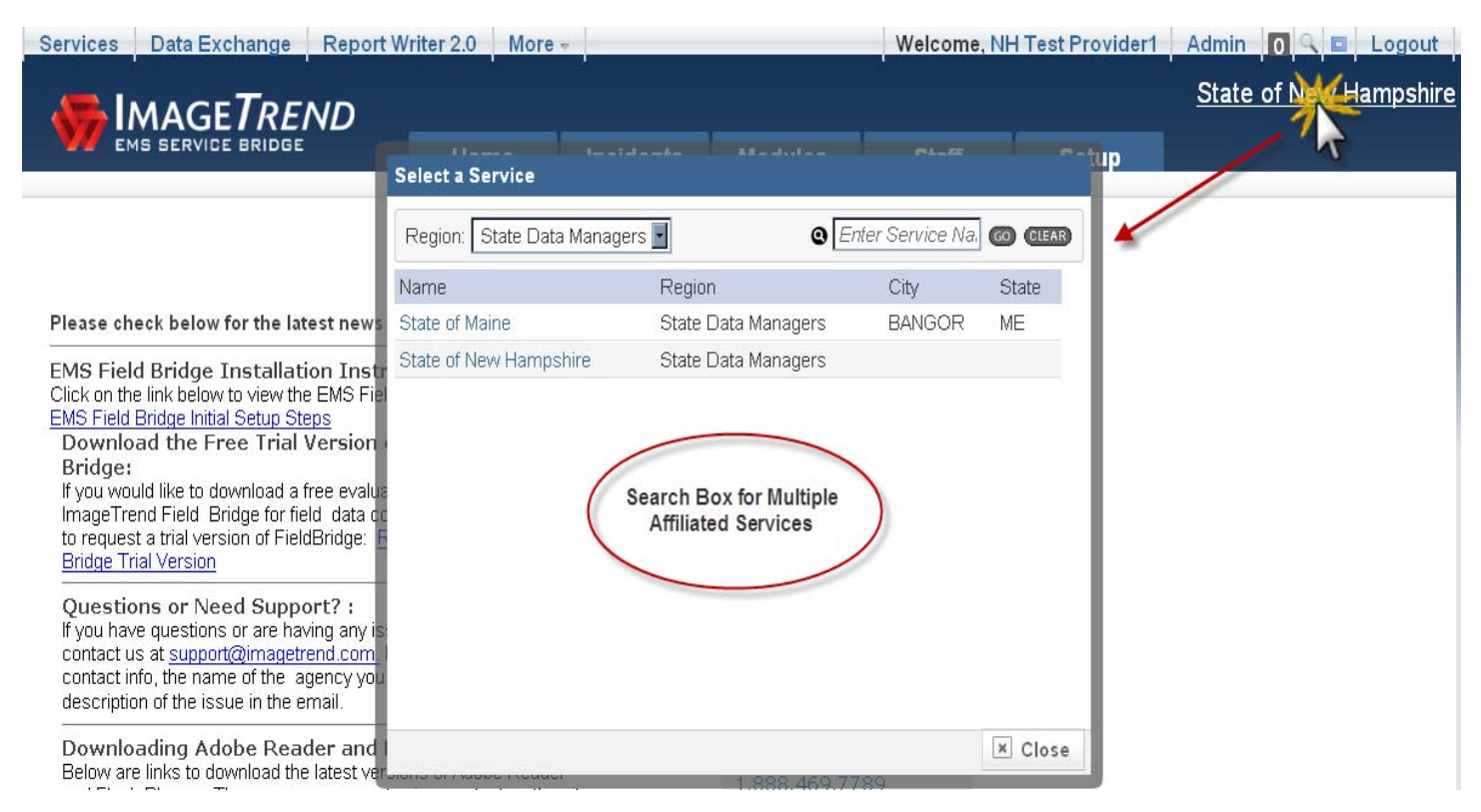

If you work for services in multiple regions, you may need to select that region in the upper left corner of the search screen.

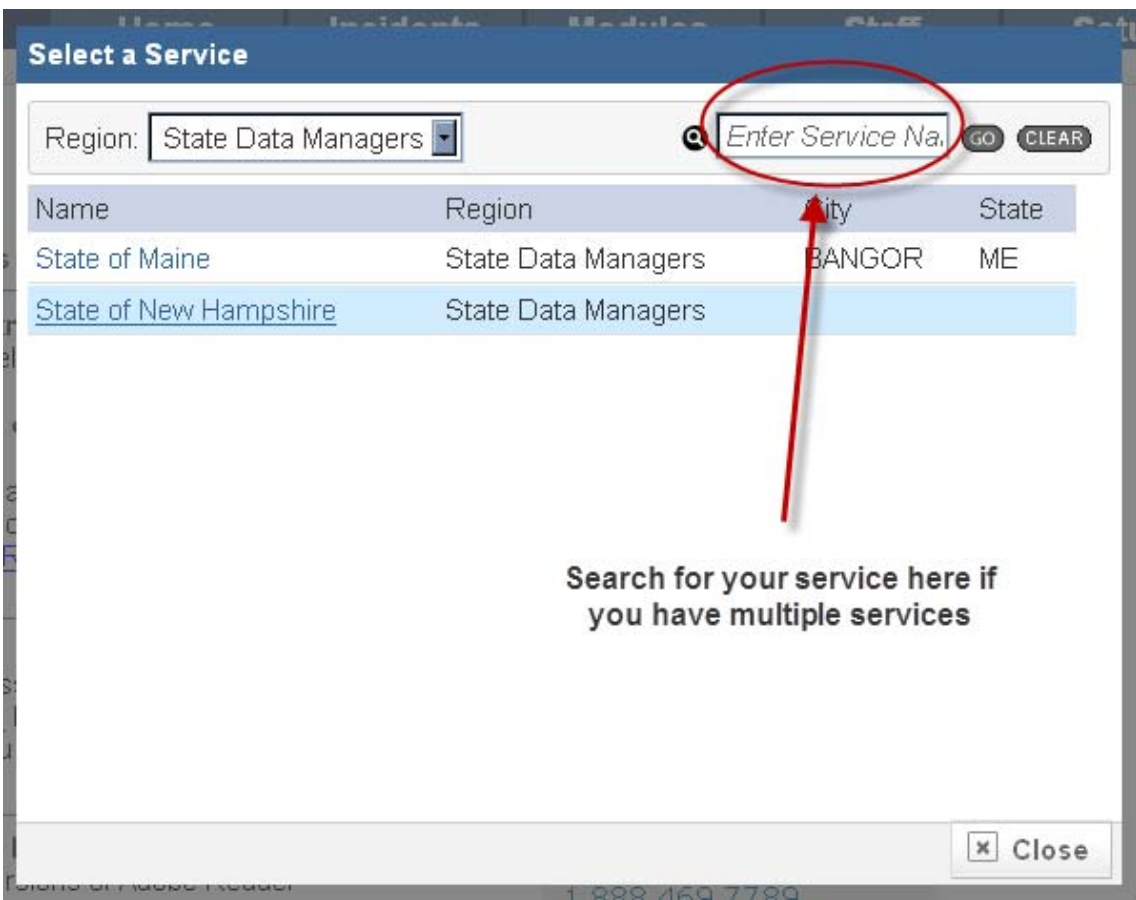

# **Run Form:**

No changes will be made to the layout or elements of the run form during this update! The carbon monoxide element and other enhancements will be added shortly by the BEMS staff. However with this update you should see an increase in speed and reliability of the form, including better cross-browser compatibility across Internet Explorer, Firefox and Chrome internet browsers.

# **FieldBridge Enhancements:**

The major enhancements made to the FieldBridge software with Version 5 was primarily to the power tools.

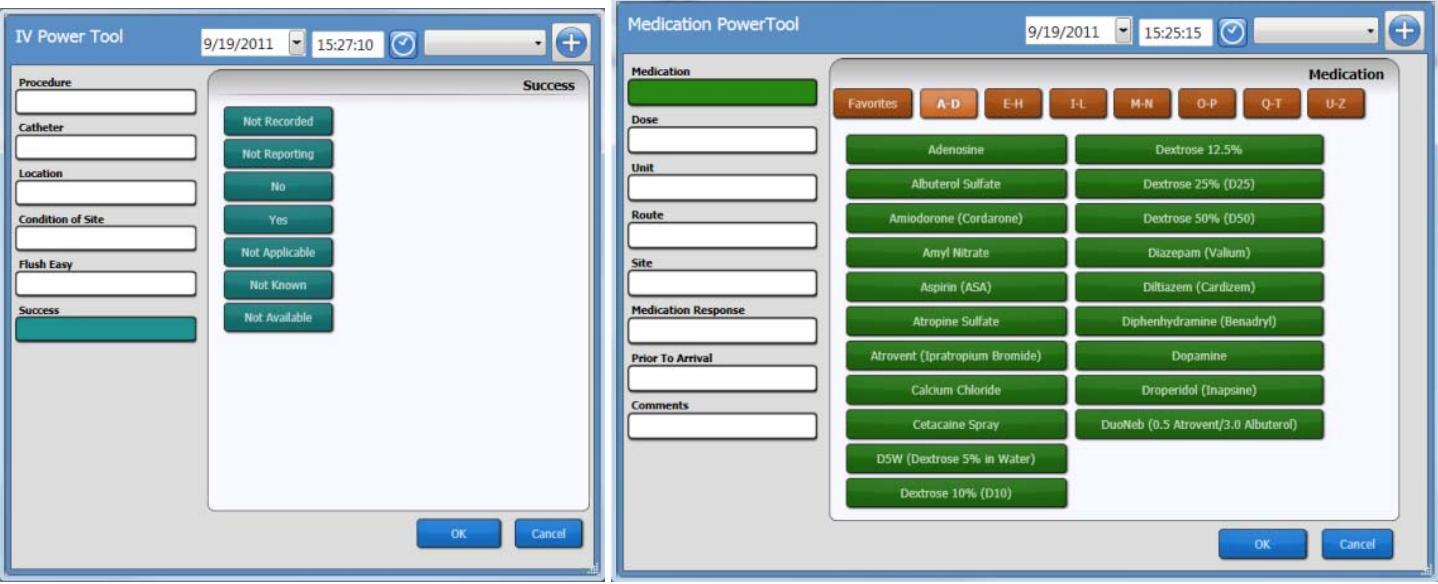

The new changes will make the use of the power tools easier and include more information, reducing the need to re‐ access records entered using the power tools to make corrections.

The "Blood Glucose" field will now be available with the Vitals power tool.

The "Faces Pain Scale" has been added to the Vitals Power Tool for Pain Measurement

Power tools will now base medication and procedure certification levels off of the currently selected crew for the activity rather than the Primary Patient Caregiver.

Rescue Service Administrators will also have the ability to revert the power tools to the old format if the new layout is not preferred.

#### **New Lockout Feature**

A new locked status for all users has been created.

There are now two different types of statuses that are assigned to each user.

- Locked status is a new flag on the user record, allowing you to mark a user account as locked or unlocked. It is set when a staff member exceeds the allowed number of password attempts, is inactive for the a certain period of time or is manually locked by a service or a state administrator.
- Active status is set by the system administrator or by syncing with Licensure. This status allows you to mark a user profile as active or inactive.

o This is still the status that you would set to "inactive" when a person is leaving your service/staff.

The main difference between the two types of statuses is that users marked as "locked" will still show up on the active staff list and in the drop down lists to be recorded as a crew member or as performing an activity on calls. Setting a user to "inactive" removes them from these lists. Locked users can also be unlocked by service administrators whereas inactive users cannot.

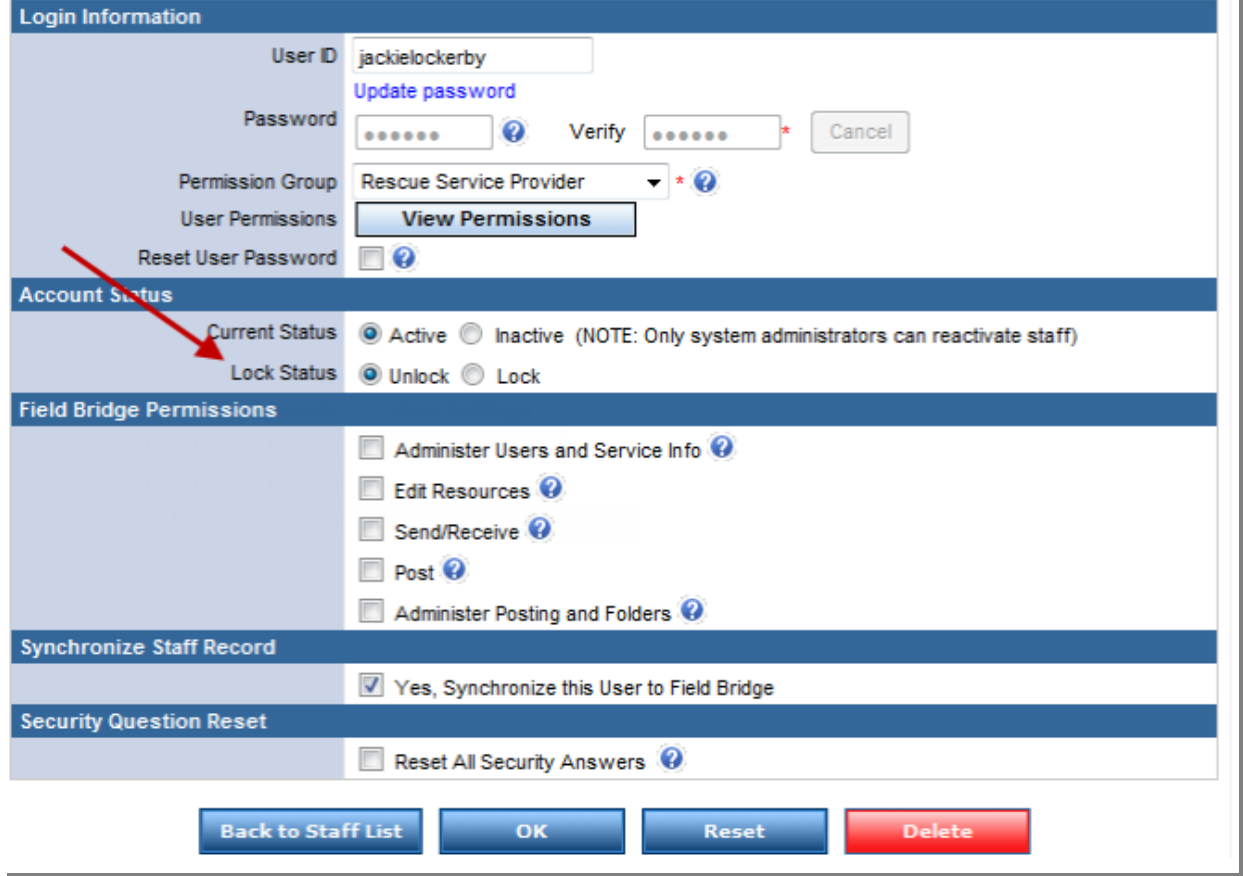